# **Cómo hacer la Solicitud de reserva en línea para los examenes técnicos de manejo**

**Las reservas en línea para todos los examenes técnicos de manejo comenzarán a partir del 4 de diciembre de 2023.**

El examen puede cancelarse debido a las inclemencias del tiempo u otros motivos, pero no nos pondremos en contacto con usted, por lo que antes de presentarse consulte nuestra página web y X del Centro de licencia de conducir (anteriormente llamado Twitter, página web externa).

# **Notas**

Los que tienen una fecha y hora designadas para el examen técnico de manejo no necesitan hacer reservas previas. Las reservas por teléfono sólo están disponibles para quienes no puedan hacerlo por Internet. Aquí para más información

# **Días de examen**

De lunes a viernes (excluyendo los días de descanso como sábados, domingos, días festivos, fin de año y Año Nuevo)

El examen técnico de manejo para vehículos de dos ruedas, se realiza sólo por la mañana.

# **Cómo reservar**

(1) Reserva en línea con su ordenador o teléfono móvil

Haga clic Aquí para la página web para la reserva en línea o lea el código bidimensional abajo indicado con su móvil.

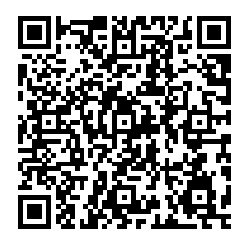

1Acceda a la página web del "Sistema de Solicitud electrónica de e-Kanagawa" (「e かながわ電子申請システム」).

Introduzca la palabra clave en japonés correspondiente a la categoría para la que desea realizar el examen en el cuadro de "Búsqueda de palabras clave" (「検索キ ーワード」) de la pantalla del procedimiento de reserva.

## Ej) 二輪車技能試験(限定解除含む)

Para los vehículos de dos ruedas (incluido quitar las limitaciones)  $\rightarrow \Box$ 輪

(Nirin)

## 仮免許技能試験・限定解除技能審査

Para la licencia provisional y el examen para quitar las limitaciones→ 仮免許 (Karimenkyo)

## 一種四輪車技能試験

Para los vehículos de cuatro ruedas de la categoría 1 → 一種(Issyu) 二種四輪車技能試験(限定解除含む) Para los vehículos de cuatro ruedas de la categoría 2 (incluido quitar las limitaciones)  $\rightarrow$   $\equiv$ 種(Nisyu) 大型特殊者・けん引車技能試験(一種・二種・限定解除含む) Para los vehículos grandes especiales y los remolques (incluidos las categorías 1 y 2 y quitar las limitaciones) →大型特殊 (Oogatatokusyu) 外国免許切替実技確認(四輪・二輪) Para el examen técnico de manejo para el canje de la licencia extranjera (de dos o cuatro ruedas) → 外国(Gaikoku)

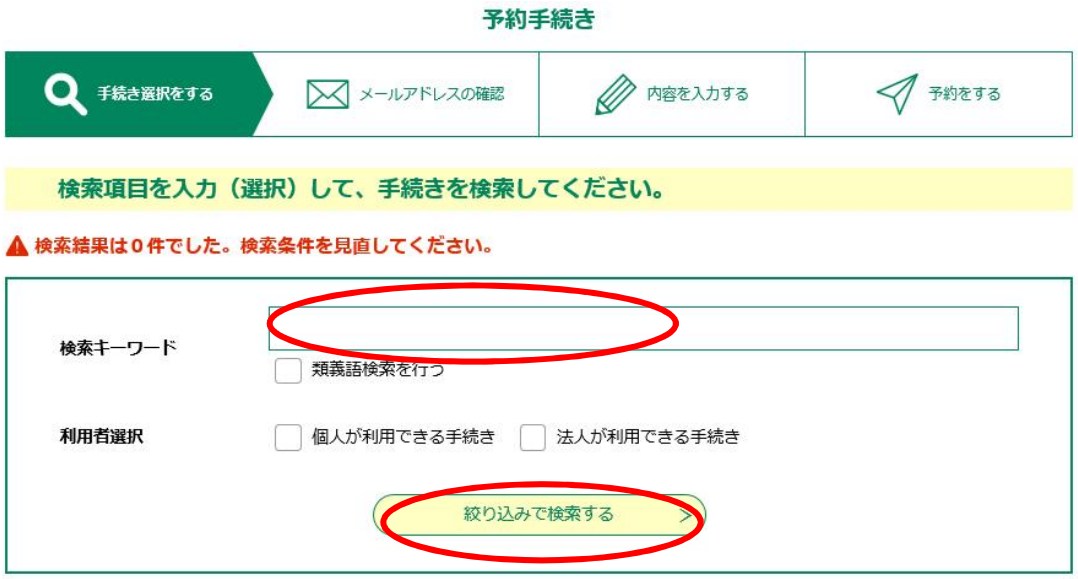

2 Seleccione el tipo de examen que quiere tomar

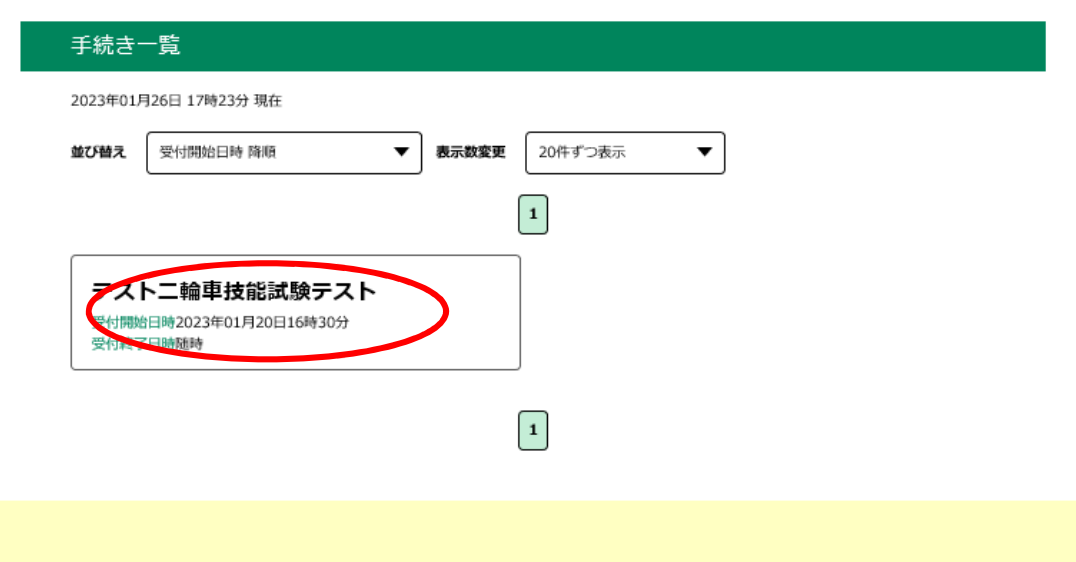

3 Lea bien "los puntos acerca de la solicitud de reserva" (「予約申込に関する事 項」) y "la explicación" (「説明」) y marque un chequeo en el cuadro de "Estoy de acuerdo con lo anterior" (「上記内容に同意する」) sobre "los puntos acerca

de la solicitud de reserva" (「予約申込に関する事項」) si está de acuerdo con este contenido. Luego, seleccione la fecha en la que quiere tomar el examen.

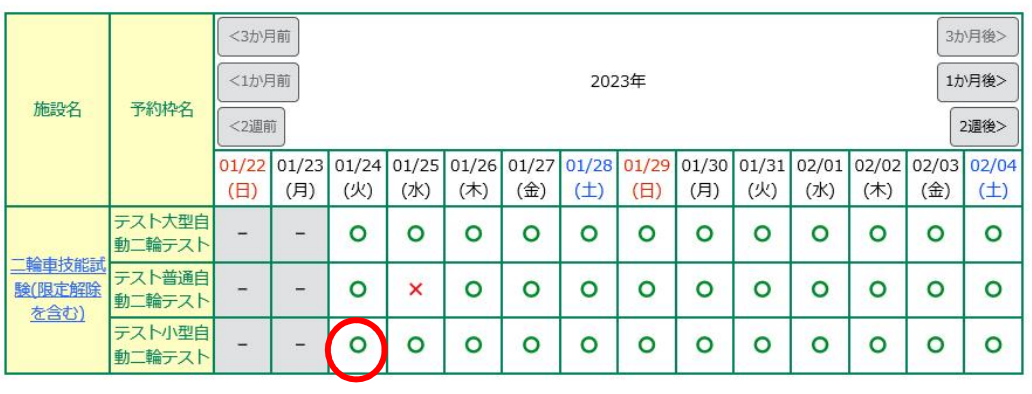

#### ※予約状況をクリックすると時間選択画面へ進みます。

4 Seleccione la fecha en la que quiere tomar el examen y haga clic en "Reservar" (「予約する」).

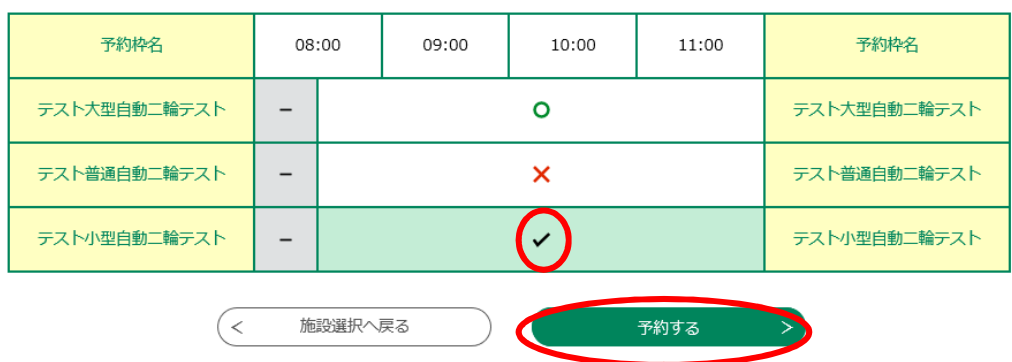

Las pantallas que se muestran en el ordenaor y el teléfono inteligente pueden ser diferentes.

Haga clic aquí si está usando el teléfono inteligente y no aparece la opción de la prueba a la que desea presentarse

5 Haga clic en "Aquí para aplicar sin registrarse como usuario" (「利用者登録せず に申し込む方はこちら」) los que no están registrados como usuario del "Sistema de solicitud electrónica de e-Kanagawa (「e かながわ電子申請シス テム」)."

#### 予約手続き

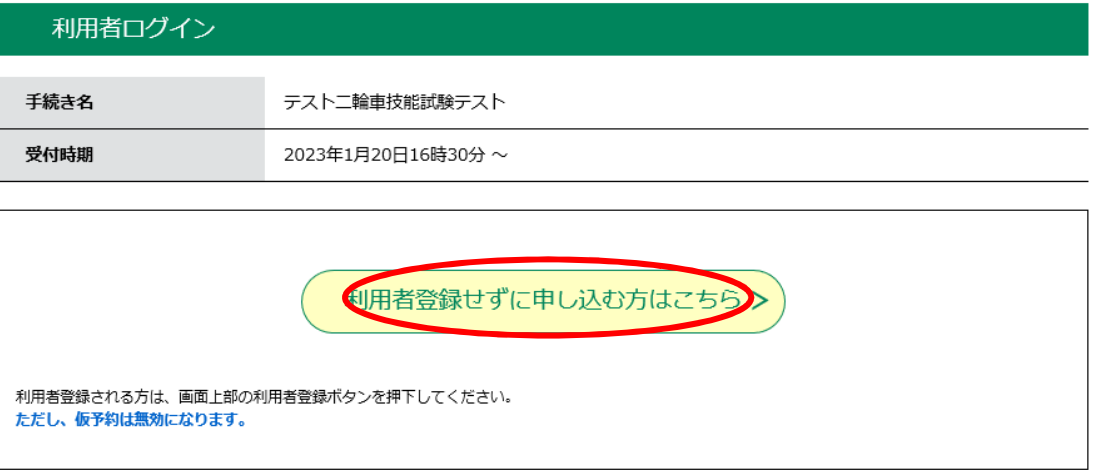

\* Los que se han registrado como usuario, introduzca su ID y contraseña.

6 Haga clic en "Estoy de acuerdo" (「同意する」) tras confirmar bien el contenido.

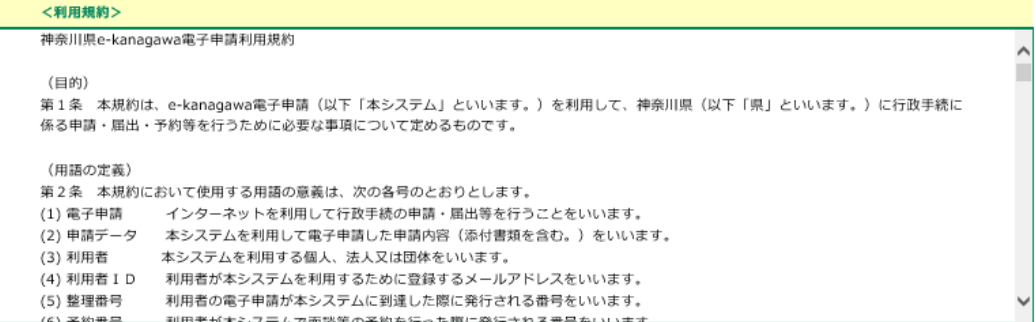

「同意する」ボタンをクリックすることにより、この説明に同意いただけたものとみなします。

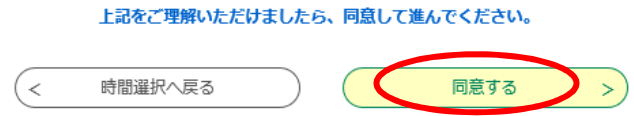

7 Introduzca su correo electrónico.

**\* No sale esta pantalla para los usuarios registrados.**

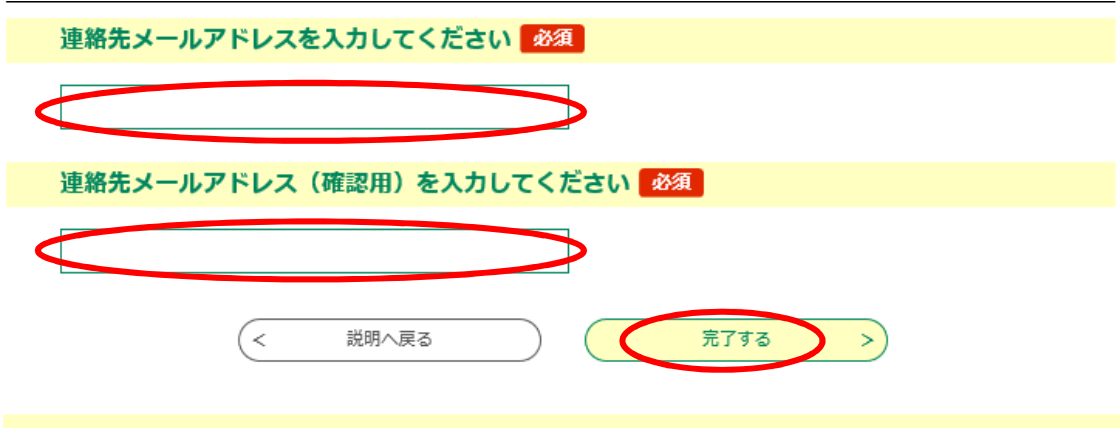

8 Abra el URL del correo electrónico recibido.

Se le enviará un correo electrónico de confirmación de la dirección de contacto con el URL de la pantalla de solicitud a la dirección de correo electrónico registrada en la pantalla de solicitud.

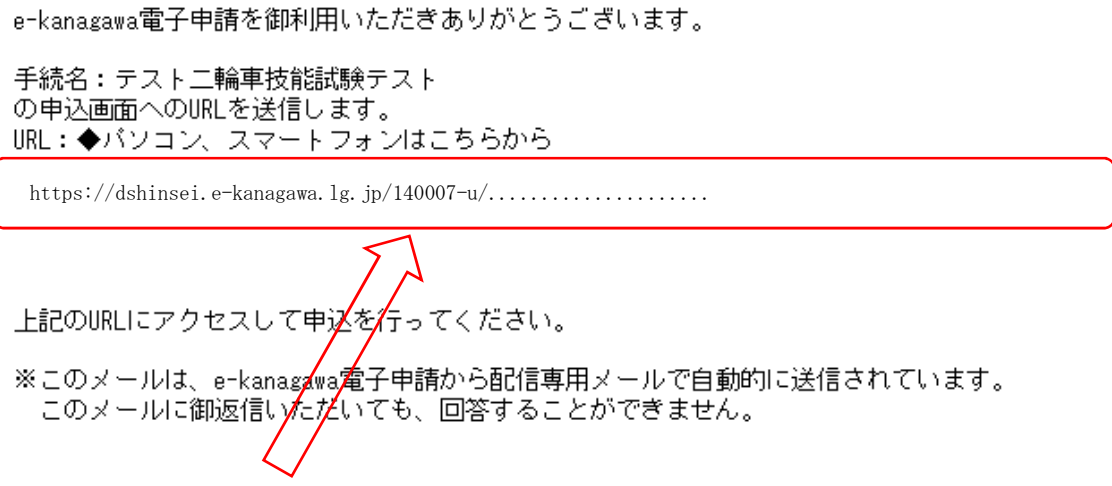

- Accese a este URL.

\*No sale esta pantalla para los usuarios registrados.

9 Escriba el nombre del examinando, número de solicitud asignado, y su fecha de nacimiento.

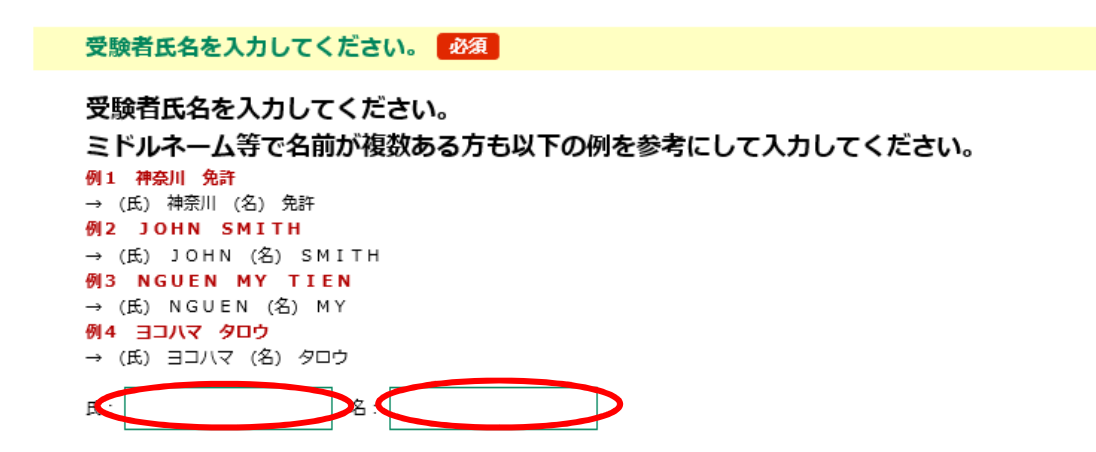

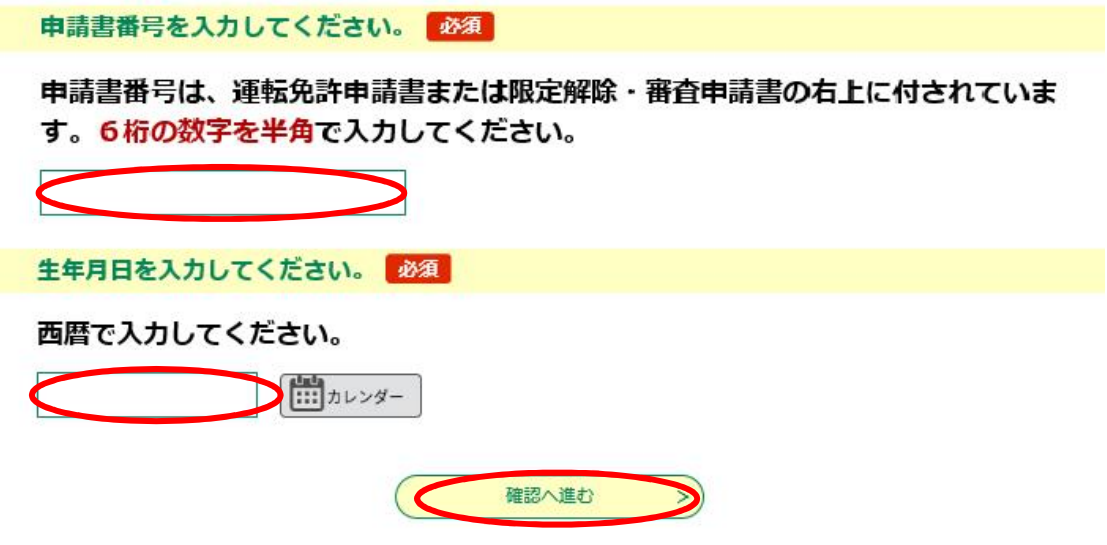

10 Confirme bien el contenido y si no hay errores, haga clic en "Solicitar" (「申込 む」).

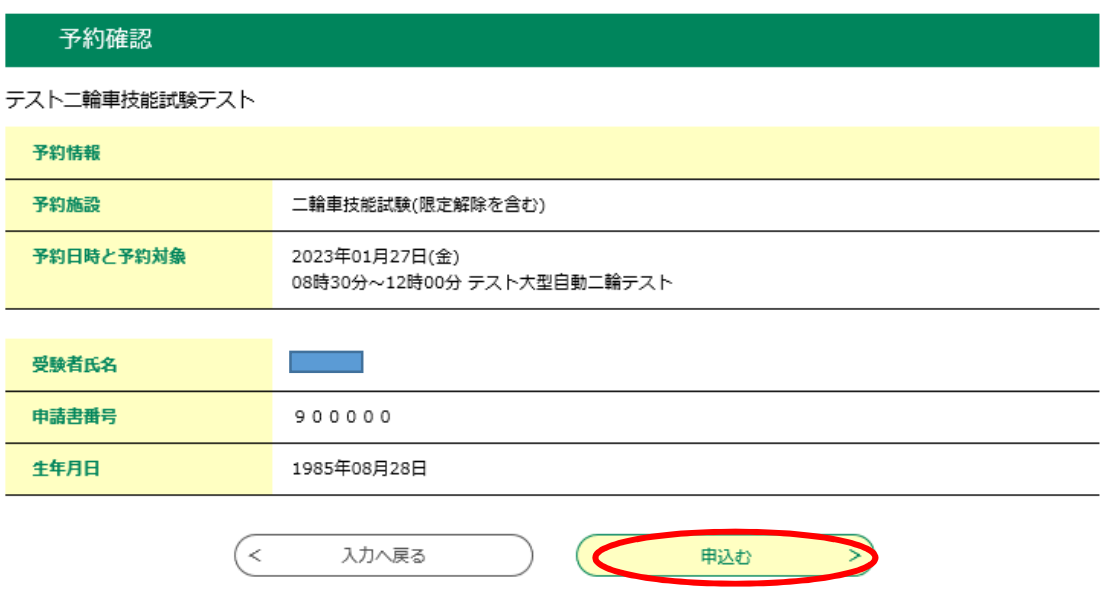

\* Se completa la reserva cuando salga la pantalla abajo indicada.

予約完了

テストニ輪車技能試験テストの手続きの申込を受付しました。

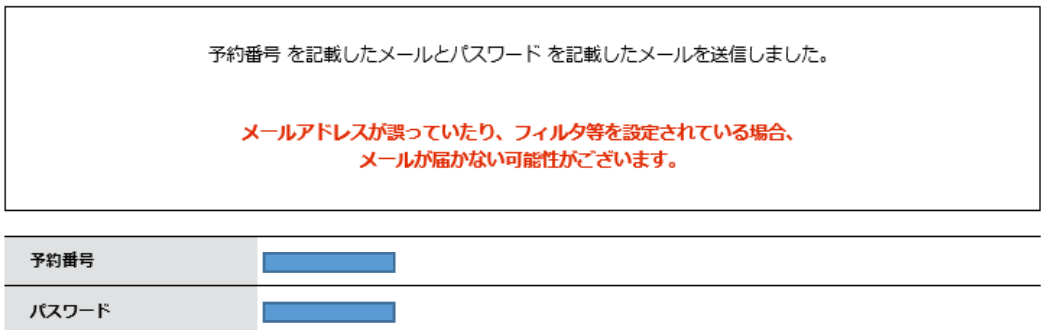

予約番号とパスワードは、今後申込状況を確認する際に必要となる大切な番号です。 特にパスワードは他人に知られないように保管してください。

なお、内容に不備がある場合は別途メール、または、お電話にてご連絡を差し上げる事があります。

- Después de hacer clic en "solicitar" (「申込む」), recibirá automaticamente un "Correo electrónico de notificación de contraseña de reserva completada" (「予約 完了パスワード通知メール」) con la contraseña y el "Correo electrónico de reserva completada" (「予約完了メール」) con su número de reserva.
- El día de examen necesita mostrar la pantalla del correo electrónico "de reserva completada" (「予約完了メール」) que recibirá antes del exmen o una copia impresa del correo electrónico.
- No se aceptarán las reservas múltiples. En caso de revelarse reservas múltiples no puede tomar el examen

(1) Los que no pueden hacer reserva en línea

Vea las instrucciones para reservar por teléfono al número exclusivo de reserva que encontrará más abajo. Aquí para más información

# **Cómo cancelar la reserva**

1 Accese al URL escrito en el correo electrónico de "reserva completada" (「予約完 了メール」), haga clic en "petición de informes de la reserva" (「予約内容照会」) e introduza el número de reserva y contraseña.

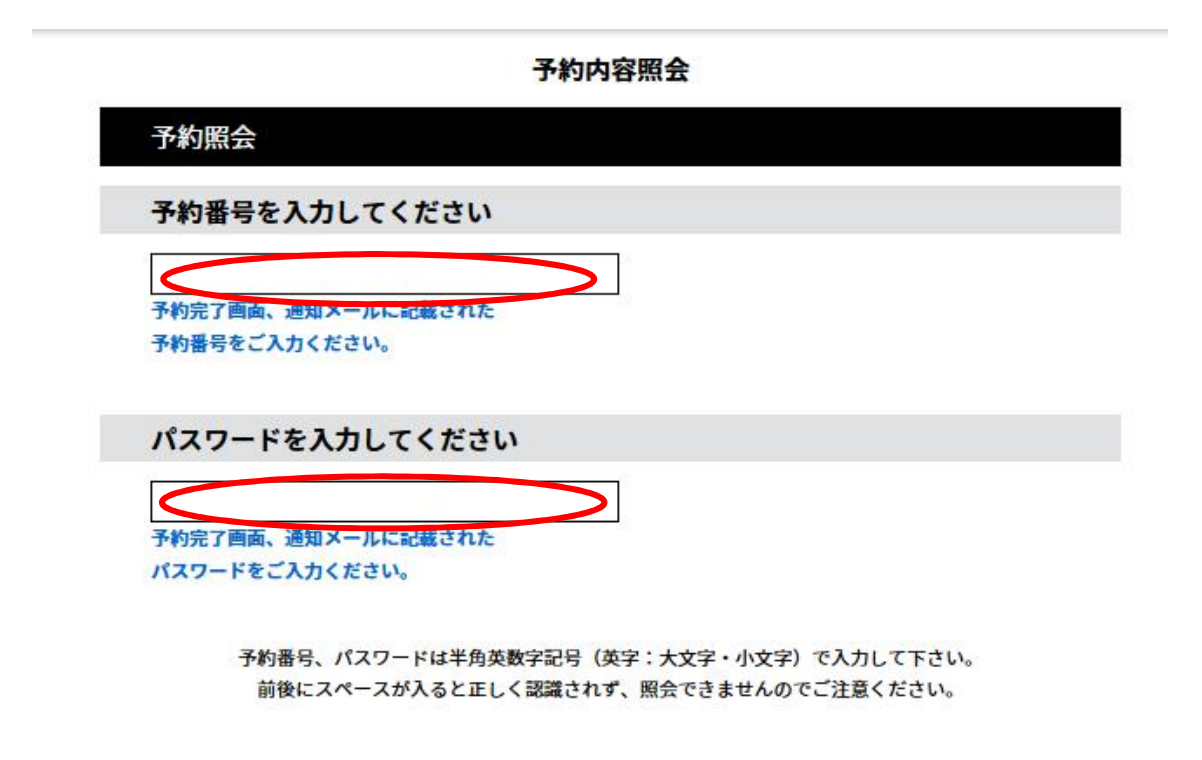

2 Seleccione "Cancelar" (「取下げる」) en la pantalla de solicitud.

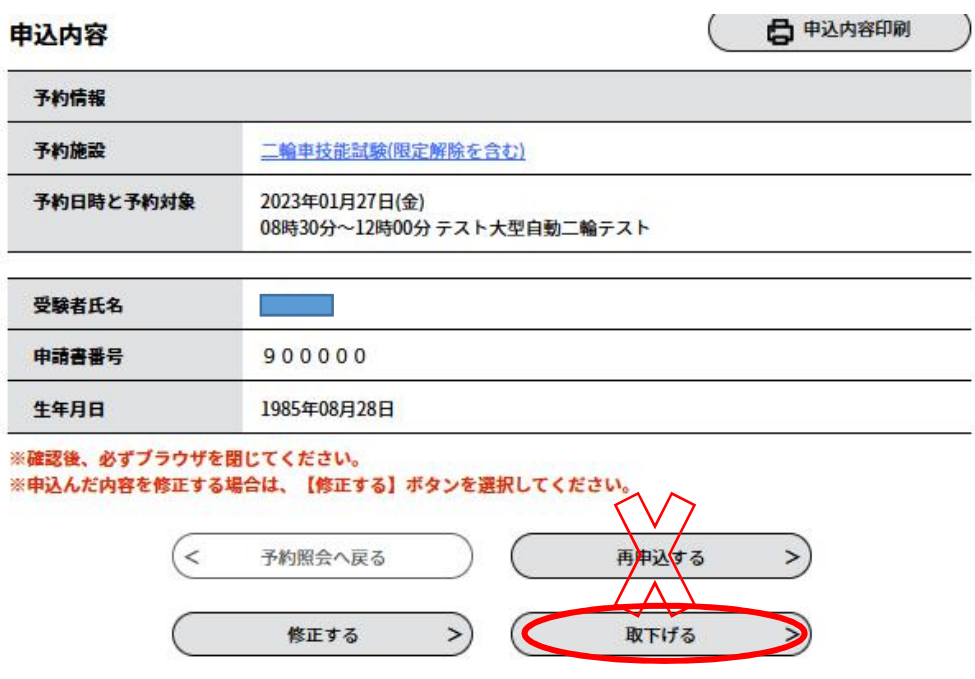

**Notas: No use el botón de "re-solicitar"** (「再申込する」)**.**

**Para hacer cita nuevamente, haga la reserva desde el inicio tras cancelar la primera reserva.**

3 Introduzca "la razón de la cancelación" (「取下げ事由」) y haga clic en "ir a la confirmación" (「確認へ進む」).

予約内容照会

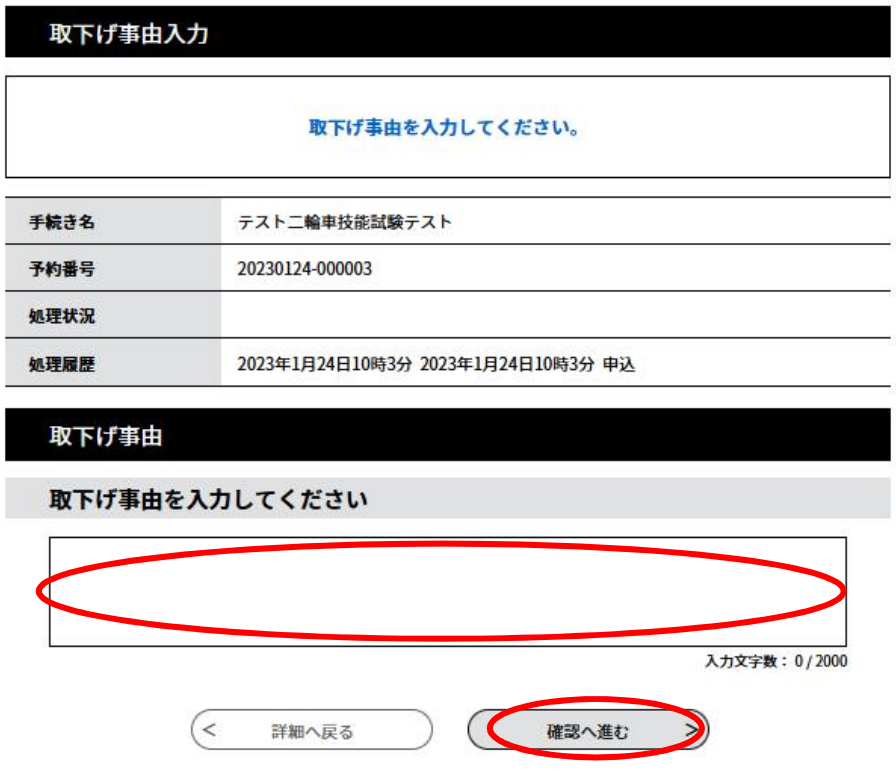

\*Se completa la cancelación de la reserva cuando salga la pantalla abajo indicada.

予約内容照会

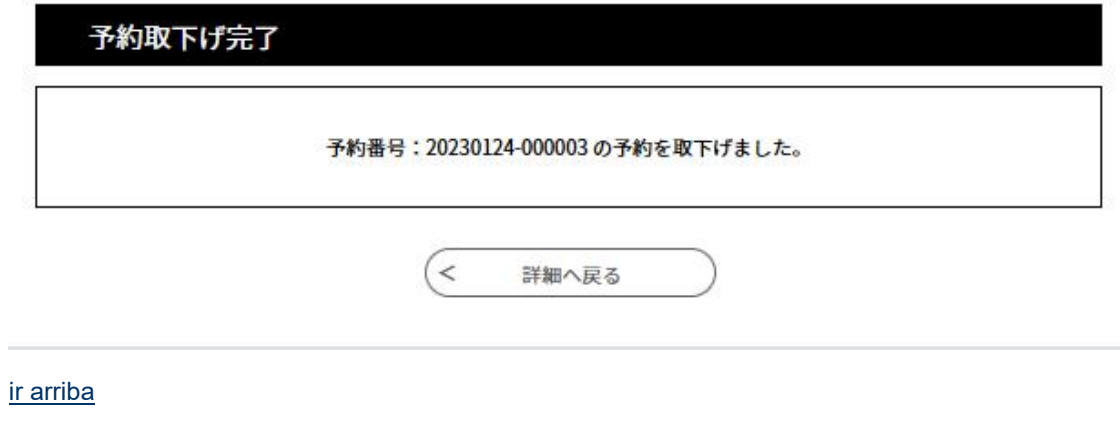

# **Instrucciones para reservar telefónicamente al número exclusivo de reserva**

- **Notas**
- **Sólo los que no pueden hacer reserva por Internét pueden realizarlo por teléfono.**

**(Las reservas telefónicas pueden retrasar la fecha del examen técnico de manejo debido al límite de reservas disponibles.)**

- **Asegúrese de llamar con la notificación y el formulario de solicitud en la mano.**
- **Si su reserva se encuentra duplicada, no podrá realizar el examen.**
- **Llame con alguien que pueda hablar japonés si no lo domina.**

1 Horario de atención

De lunes a viernes (excluyendo los días de descanso como sábados, domingos,

días festivos, fin de año y Año Nuevo)

9:00 a 12:00

2 Número exclusivo de reserva

## 045-364-3350

\*Recibimos con frecuencia llamadas erróneas. Confirme bien el número de teléfono antes de llamarnos, por favor.

#### 3 Cómo reservar

- Decida con antelación la fecha deseada hasta una tercera posibilidad.
- Cuando nos llame, tenga preparado un bolígrafo, ya que hay algunos datos que deberá rellenar en la notificación y en el formulario de solicitud.

## Ir arriba

Información de contacto

- Sobre la reserva

Central de la Policía de la Prefectura de Kanagawa, Departamento de tránsito, División de Licencia de conducir de Sección de Licencia de conducir, La Sección 2 de examen (Kanagawa-ken Keisatsu Honbu, Kotsu-bu, Unten Menkyo Honbu, Unten Menkyo-ka, Shiken Daini kakari)

045-365-3111 (Los días entre semana, excluyendo los días de descanso como sábados, domingos, días festivos, fin de año y Año Nuevo, de 8:30 a.m. a 17:15 p.m.)

Si tiene problema para operar el sistema

Centro de llamadas "e-kanagawa"

Teléfono fijo: 0120-464-119 (Número gratuito)

Teléfono móvil: 0570-041-001 (de pago)

(Los días entre semana, excluyendo fin de año y Año Nuevo, de 9:00 a.m. a 17:00

p.m.)

# ir arriba

Central de la Policía de la Prefectura de Kanagawa, Departamento de tránsito, División de Licencia de conducir de Sección de Licencia de conducir TEL 045(365)3111 (número de teléfono principal)